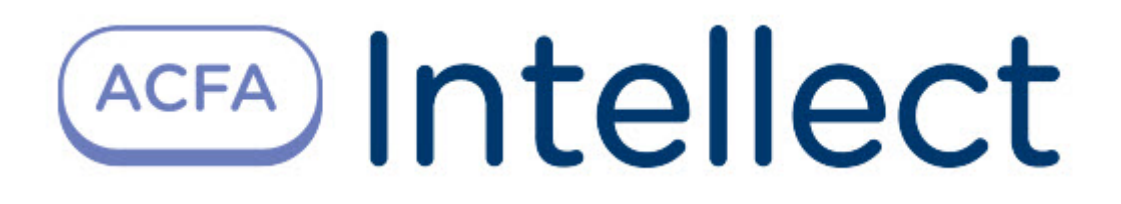

# Руководство по настройке и работе с модулем интеграции Pelco

ACFA Интеллект

Last update 09/29/2022

# Table of Contents

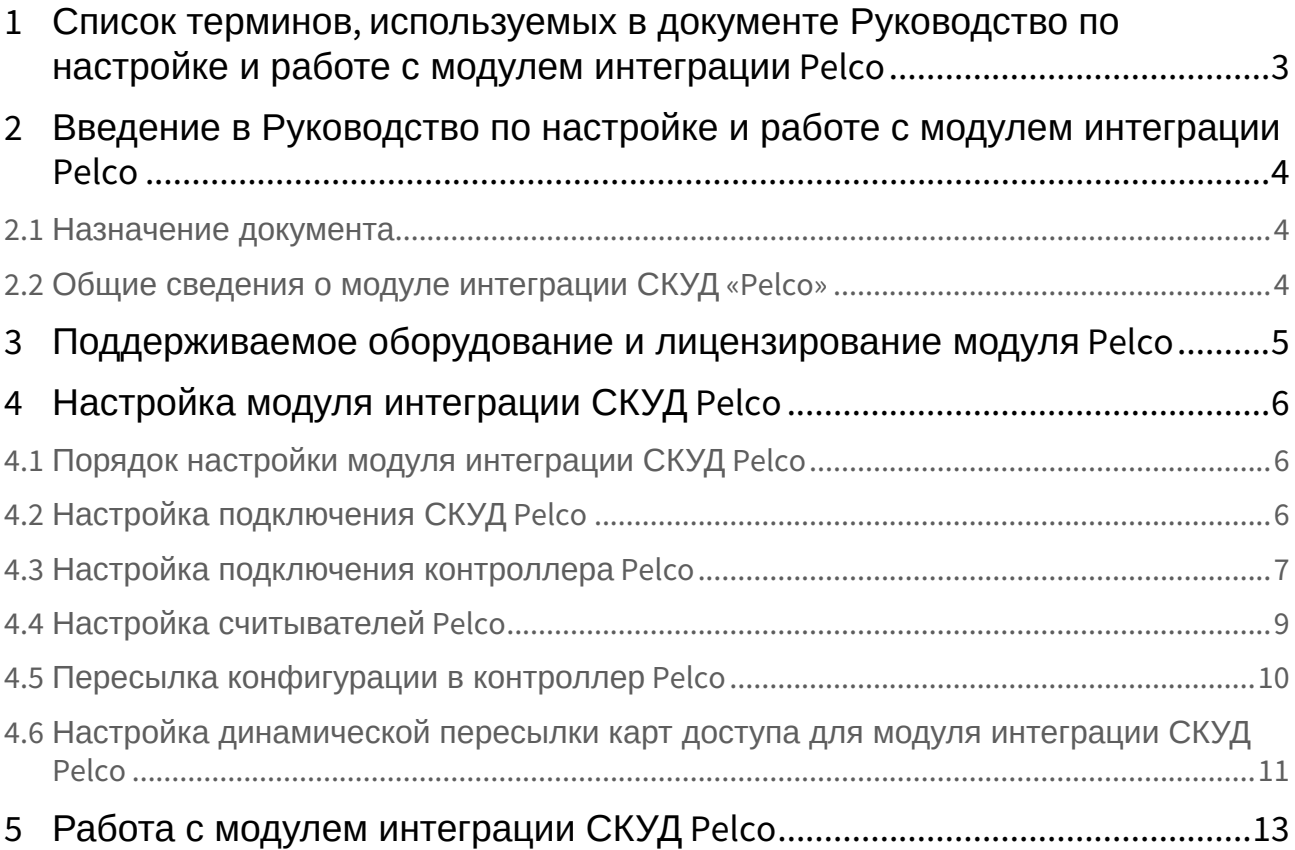

## <span id="page-2-0"></span>1 Список терминов, используемых в документе Руководство по настройке и работе с модулем интеграции Pelco

Система контроля и управления доступом (*СКУД*) – программно-аппаратный комплекс, предназначенный для осуществления функций контроля и управления доступом.

Сервер *Интеллект* – компьютер с установленной конфигурацией **Сервер** программного комплекса *Интеллект.*

Контроллер – устройство, предназначенное для контроля входа/выхода сотрудников в местах с ограниченным допуском, считывания и расшифровки кода, содержащегося в карте доступа, с целью автоматической регистрации пропусков в СКУД и контроля их работоспособности.

Временная зона – совокупность произвольного количества интервалов времени в пределах каждых суток временного цикла (от 1 до 366 дней), а также интервалов времени в течение особых дат. Временные зоны определяют график доступа на охраняемый объект.

## <span id="page-3-0"></span>2 Введение в Руководство по настройке и работе с модулем интеграции Pelco

### • [Назначение](#page-3-1)  • Общие сведения о **На странице:** документа [модуле интеграции](#page-3-2)  СКУД «Pelco»

#### <span id="page-3-1"></span>2.1 Назначение документа

Документ *Руководство по настройке и работе с модулем интеграции Pelco* является справочноинформационным пособием и предназначен для специалистов по настройке и операторов модуля *Pelco*. Данный модуль входит в состав системы контроля и управления доступом (*СКУД*), реализованной на основе программного комплекса *ACFA Intellect*.

В данном Руководстве представлены следующие материалы:

- 1. общие сведения о модуле интеграции *СКУД Pelco*;
- 2. настройка модуля интеграции *СКУД Pelco*;
- 3. работа с модулем интеграции *СКУД Pelco*.

#### <span id="page-3-2"></span>2.2 Общие сведения о модуле интеграции СКУД «Pelco»

Модуль интеграции *Pelco* является компонентом *СКУД*, реализованной на базе программного комплекса *ACFA Intellect*, и предназначен для выполнения следующих функций:

- 1. конфигурирование *СКУД Pelco* (производитель Infinias);
- 2. обеспечение взаимодействия *СКУД Pelco* с программным комплексом *ACFA Intellect* (мониторинг, управление).

#### **Примечание.**

Подробные сведения о СКУД Pelco приведены в официальной справочной документации по данной системе.

Перед настройкой модуля интеграции *СКУД Pelco* необходимо выполнить следующие действия:

- 1. Установить аппаратные средства *СКУД Pelco* на охраняемый объект (см. справочную документацию по *СКУД Pelco*).
- 2. Подключить оборудование *СКУД Pelco* к Серверу.

## <span id="page-4-0"></span>3 Поддерживаемое оборудование и лицензирование модуля Pelco

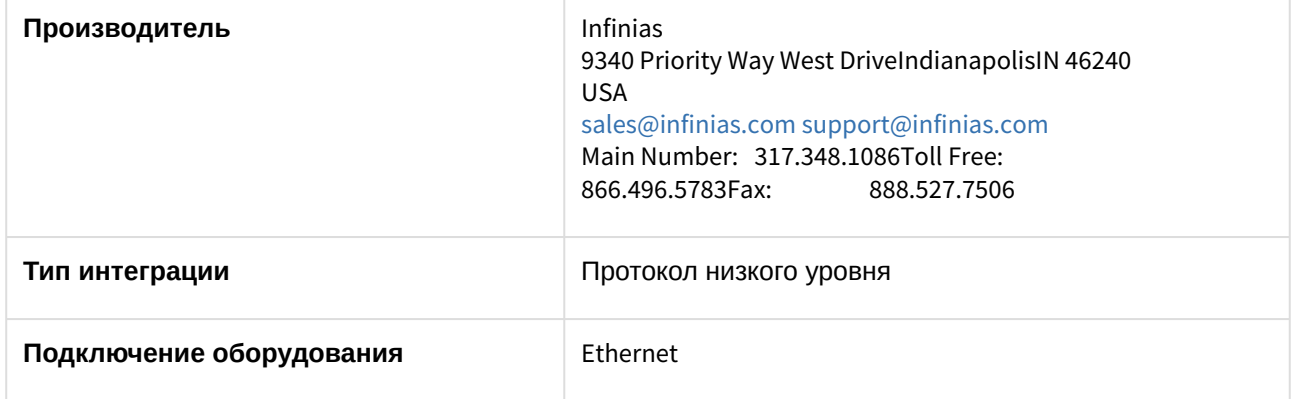

#### **Поддерживаемое оборудование**

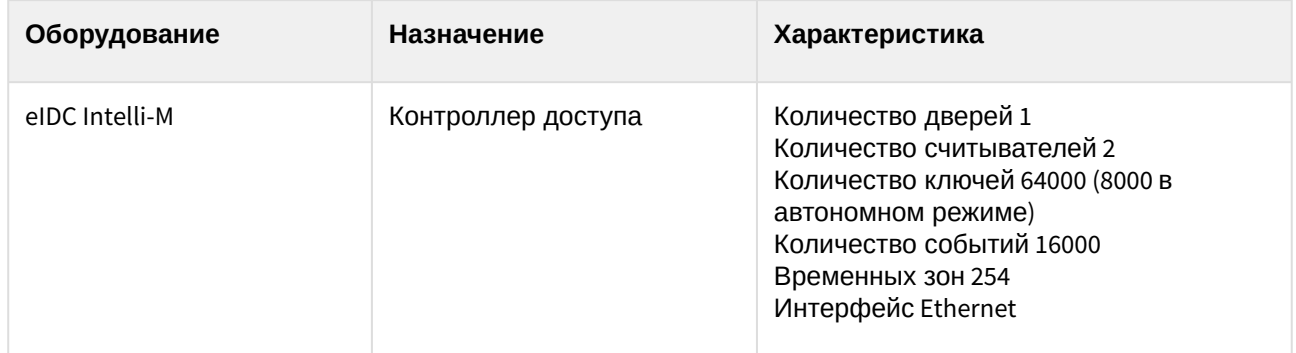

#### **Защита модуля**

За 1 IP-адрес, фактически за один контроллер.

## <span id="page-5-0"></span>4 Настройка модуля интеграции СКУД Pelco

### <span id="page-5-1"></span>4.1 Порядок настройки модуля интеграции СКУД Pelco

Настройка модуля интеграции *СКУД Pelco* производится в следующей последовательности:

- 1. [Настройка подключения](#page-5-2) *СКУД Pelco*.
- 2. [Настройка подключения контроллера](#page-6-0) *Pelco*.
- 3. [Настройка считывателей](#page-8-0) *Pelco*.
- 4. [Пересылка конфигурации в контроллер](#page-9-0) *Pelco*.
- 5. [Настройка динамической пересылки карт доступа](#page-10-0).

### <span id="page-5-2"></span>4.2 Настройка подключения СКУД Pelco

Настройка подключения *СКУД Pelco* осуществляется на панели настроек объекта **СКУД Pelco**, который создается на базе объекта **Компьютер** на вкладке **Оборудование** диалогового окна **Настройка системы**.

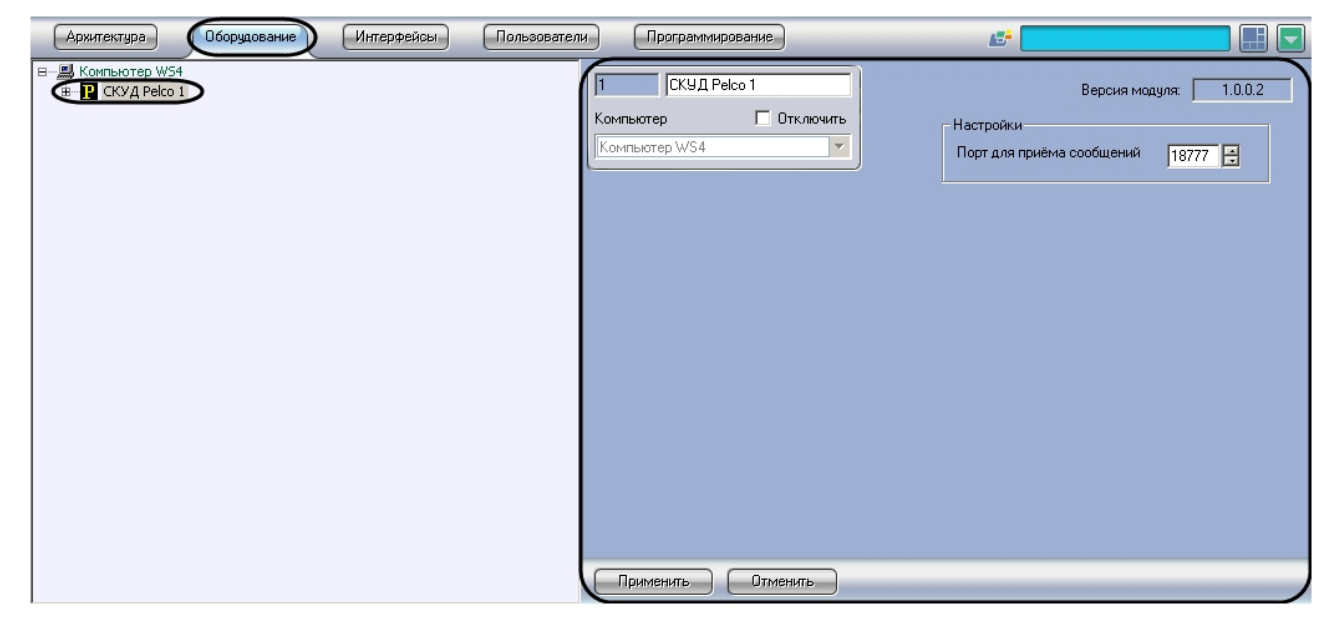

Для настройки подключения *СКУД Pelco* необходимо выполнить следующие действия:

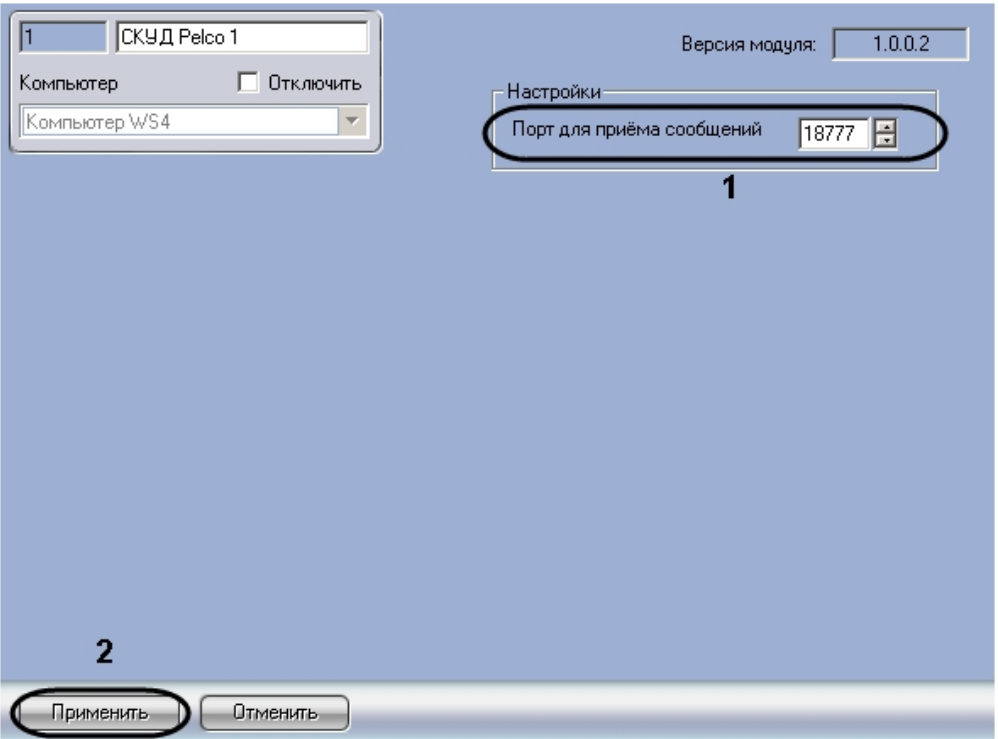

1. Перейти на панель настроек объекта **СКУД Pelco**.

- 2. В поле **Порт для приема сообщений** ввести номер порта для приема сообщений от СКУД Pelco (**1**).
- 3. Нажать на кнопку **Применить** (**2**).

Настройка подключения *СКУД Pelco* завершена.

#### <span id="page-6-0"></span>4.3 Настройка подключения контроллера Pelco

В программном комплексе *ACFA Intellect* настройка подключения контроллера *Pelco* осуществляется на панели настроек объекта **Контроллер Pelco** на вкладке **Оборудование** диалогового окна **Настройка системы**.

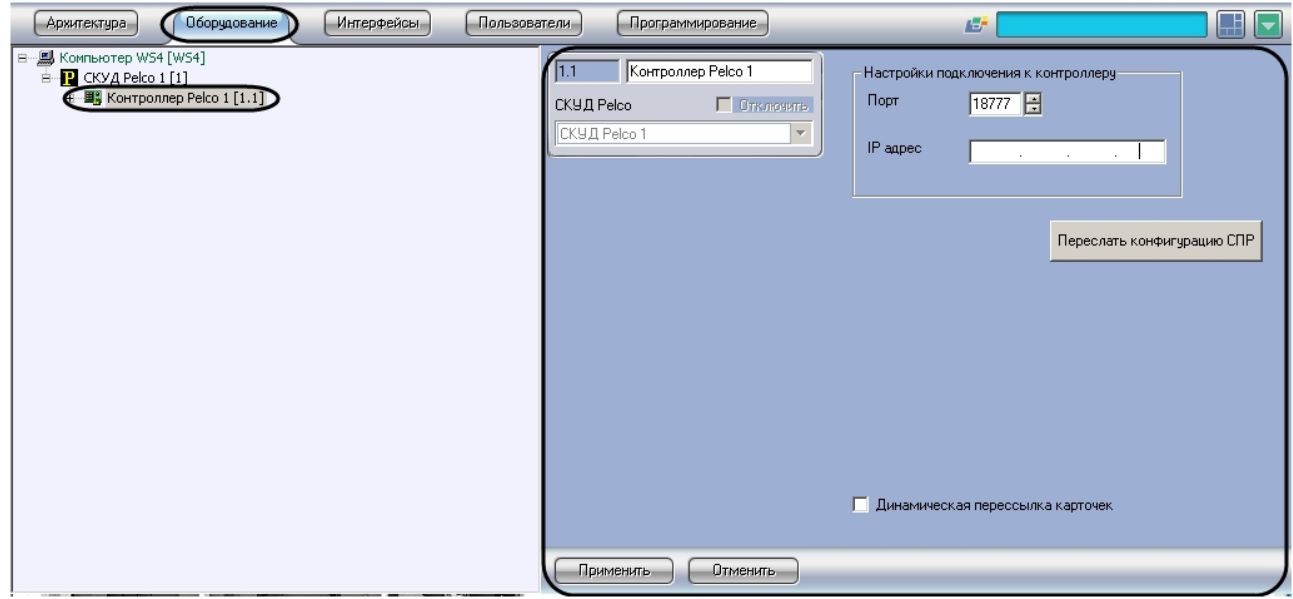

Для настройки подключения контроллера *Pelco* необходимо выполнить следующие действия:

1. Перейти на панель настроек объекта **Контроллер Pelco**.

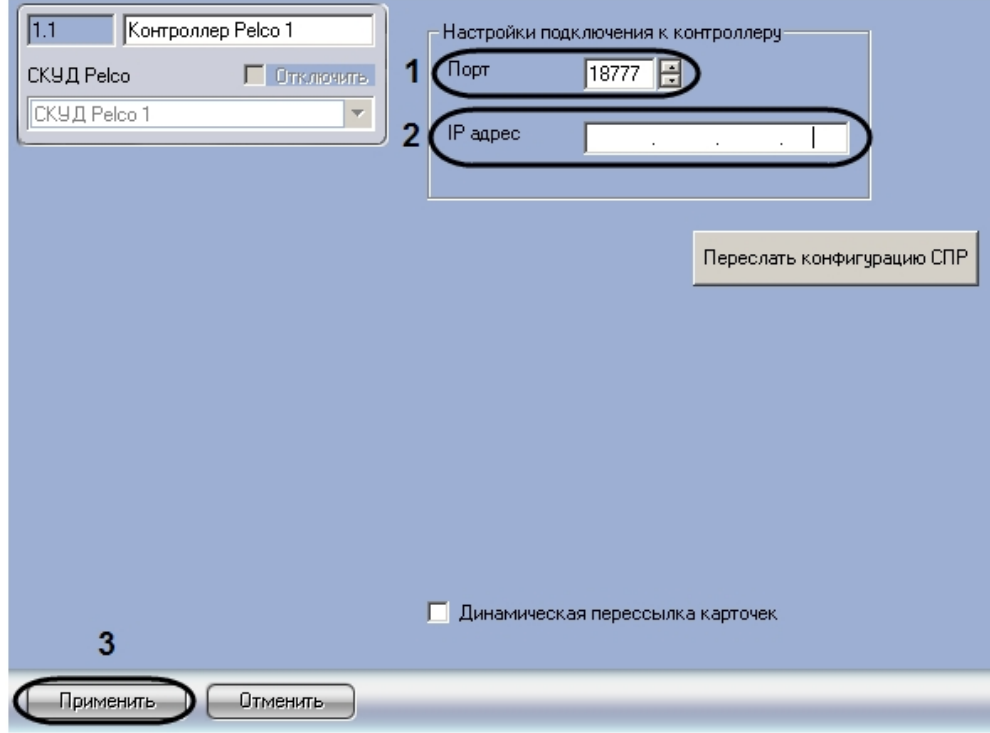

2. В поле **Порт** с помощью кнопок **вверх-вниз** указать порт подключения контроллера *Pelco* (**1**).

#### **Примечание.** По умолчанию значение порта подключения контроллера 18777. Порт подключения

можно изменить при помощи web-интерфейса контроллера. Подробнее см. справочную документацию производителя.

3. В поле **IP адрес** с помощью маски указать IP адрес контроллера *Pelco* (**2**).

#### **Примечание.**

IP адрес контроллера можно узнать при включении контроллера при помощи индикации (каждому индикатору соответствует цифра, одновременное срабатывание индикаторов обозначает точку в IP-адресе). IP адрес может быть изменен при помощи webинтерфейса контроллера, подробнее см. справочную документацию производителя.

4. Нажать на кнопку **Применить** (**3**).

Настройка подключения контроллера Pelco завершена.

### <span id="page-8-0"></span>4.4 Настройка считывателей Pelco

В программном комплексе *ACFA Intellect* настройка считывателя *Pelco* осуществляется на панели настроек объекта **Считыватель Pelco** на вкладке **Оборудование** диалогового окна **Настройка системы**.

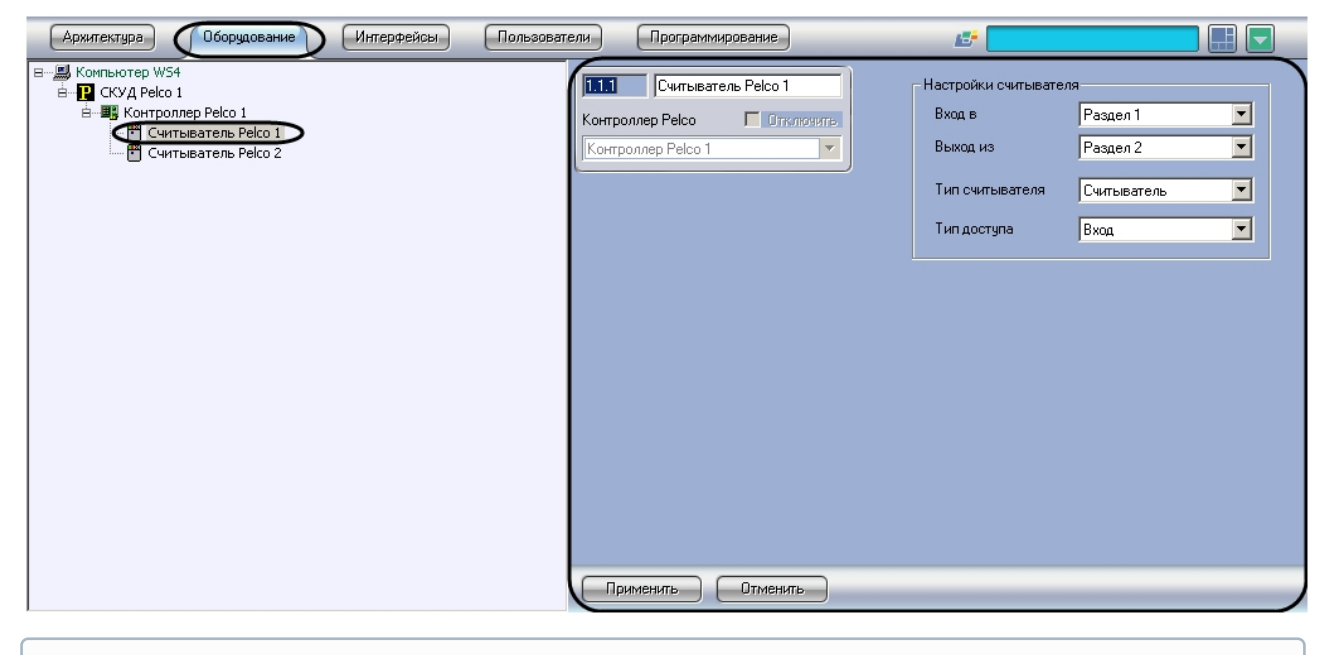

#### **Примечание.**

Контроллер *Pelco* поддерживает два считывателя *Pelco*. Создание большего числа считывателей невозможно.

Для настройки считывателя *Pelco* необходимо выполнить следующие действия:

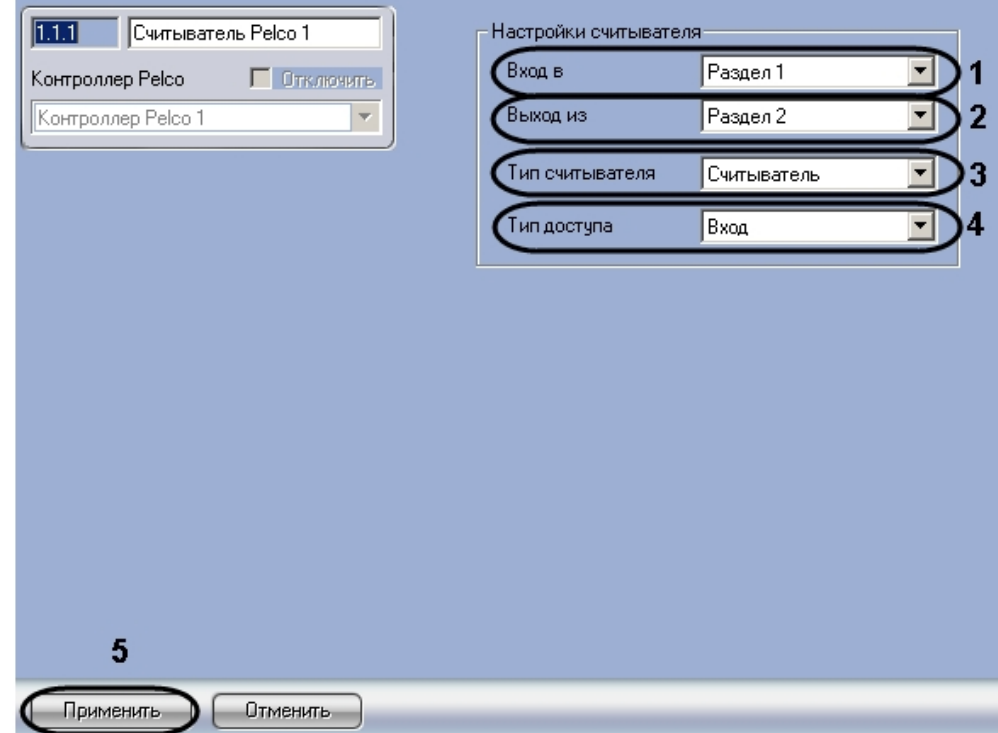

1. Перейти на панель настроек объекта **Считыватель Pelco**.

- 2. Из раскрывающегося списка **Вход в** выбрать объект **Раздел**, соответствующий территории, расположенной со стороны выхода через данный считыватель (**1**).
- 3. Из раскрывающегося списка **Выход из** выбрать объект **Раздел,** соответствующий территории, расположенной со стороны входа через данный считыватель (**2**).
- 4. Из раскрывающегося списка **Тип считывателя** выбрать значение, соответствующее типу аппаратно подключенного считывателя (**3**).
- 5. В раскрывающемся списке **Тип доступа** выбрано наименование типа доступа, осуществляемого через данный считыватель: **Вход** или **Выход** (**4**).
- 6. Нажать на кнопку **Применить** (**5**).

Настройка считывателя *Pelco* завершена.

### <span id="page-9-0"></span>4.5 Пересылка конфигурации в контроллер Pelco

Для пересылки в контроллер *Pelco* информации о пользователях, зарегистрированных в системе через ПК *ACFA Intellect* или при помощи модуля *служба пропускного режима*, а также о временных зонах, уровнях доступа и присвоенных пользователям картах доступа необходимо выполнить следующие действия:

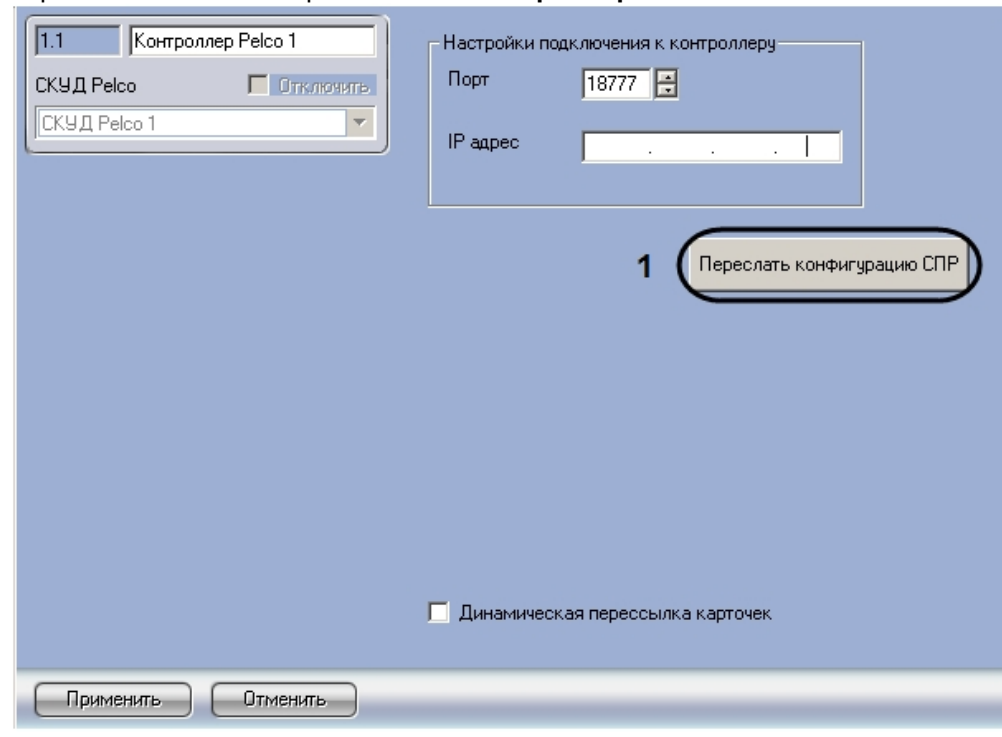

1. Перейти на панель настроек объекта **Контроллер Pelco**.

2. Нажать на кнопку **Переслать конфигурацию СПР** (**1**).

#### **Примечание.**

В контроллер пересылаются только те пользователи, которым назначен уровень доступа **Полный доступ**, либо уровень доступа, в котором выбран считыватель контроллера Pelco. Пользователи с пустыми полями **Код объекта** и **Карта** не записываются в контроллер. Подробнее о настройке уровней доступа пользователей можно узнать из документа [Руководство по настройке и работе с модулем Служба пропускного режима](https://docs.itvgroup.ru/confluence/pages/viewpage.action?pageId=119832667).

Пересылка конфигурации в контроллер *Pelco* завершена.

### <span id="page-10-0"></span>4.6 Настройка динамической пересылки карт доступа для модуля интеграции СКУД Pelco

Если требуется, чтобы информация об изменении присвоенных пользователям карт доступа пересылалась в контроллер автоматически после сохранения ее в ПК *ACFA Intellect*, необходимо выполнить следующие действия:

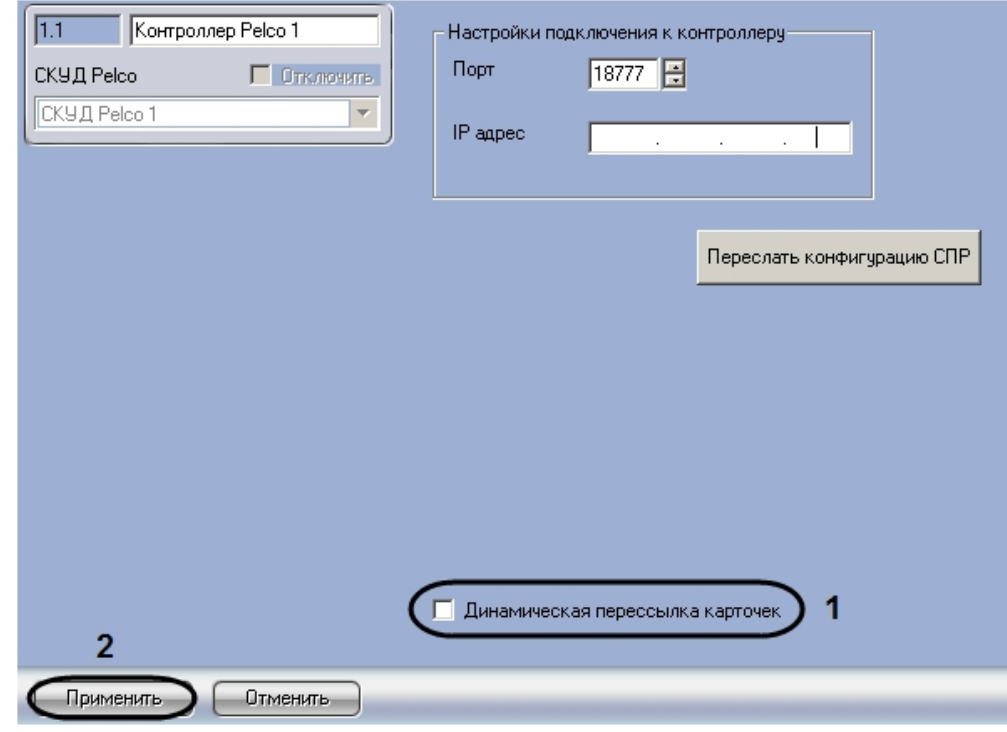

1. Перейти на панель настроек объекта **Контроллер Pelco**.

- 2. Установить флажок **Динамическая пересылка карточек** (**1**).
- 3. Нажать на кнопку **Применить** (**2**).

Настройка динамической пересылки карт доступа завершена.

## <span id="page-12-0"></span>5 Работа с модулем интеграции СКУД Pelco

Для работы с модулем интеграции *СКУД Pelco* используется интерфейсный объект **Протокол событий.**

[Сведения по настройке данного интерфейсного объекта приведены в документе](https://docs.itvgroup.ru/confluence/pages/viewpage.action?pageId=136938089) Программный комплекс Интеллект: Руководство Администратора.

[Работа с интерфейсным объектом](https://docs.itvgroup.ru/confluence/pages/viewpage.action?pageId=136937896) **Протокол событий** подробно описана в документе Программный комплекс Интеллект: Руководство Оператора.